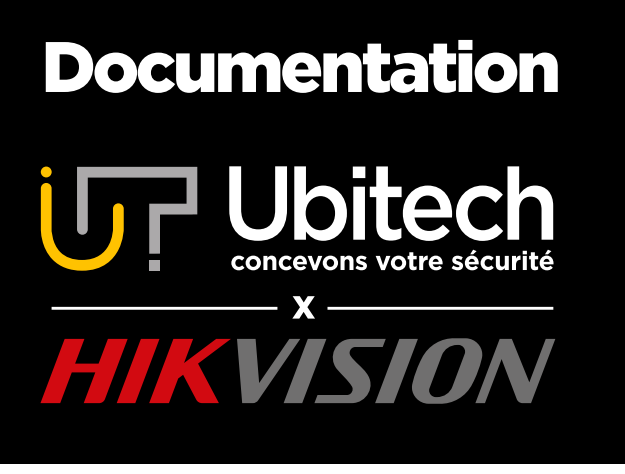

# Configuration d'interphone Hikvision

#### Version 4.2

2021/11

#### www.ubitech.fr

© Copyright Ubitech - Tous droits réservés. Ce document ne peut être reproduit, traduit ou diffusé sans l'autorisation d'Ubitech.

## <span id="page-1-0"></span>Table des matières

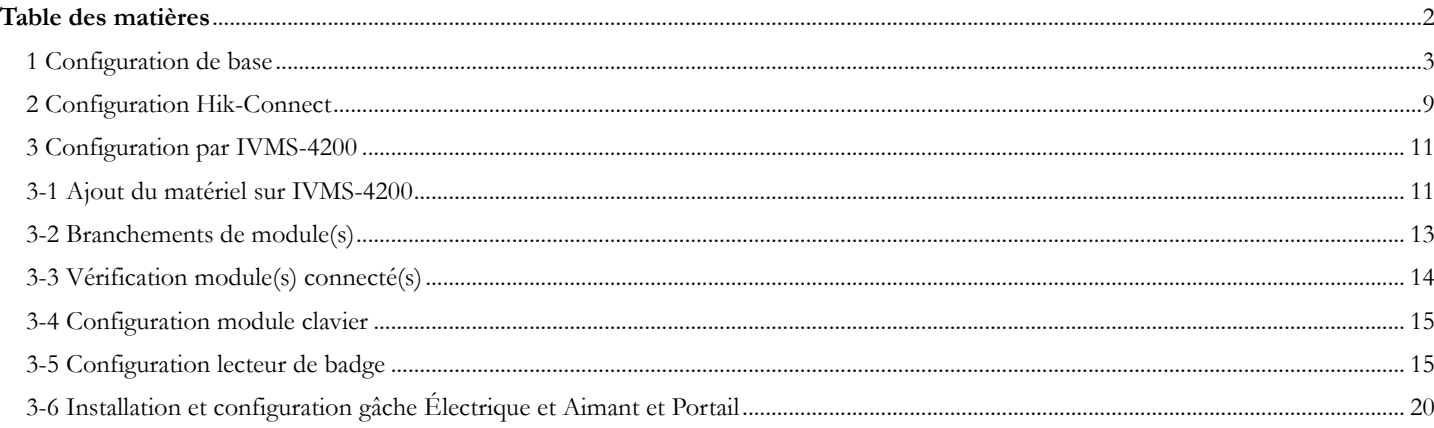

#### <span id="page-2-0"></span>1 Configuration de base

Dans un premier temps, branchez le matériel sur une table ou de manière accessible pour le tester. Une fois les branchements effectués, l'interphone ainsi que l'écran devraient s'allumer.

La configuration se fait sur l'écran.

Rentrez un mot de passe de minimum 8 caractères contenant chiffre, minuscule et majuscule :

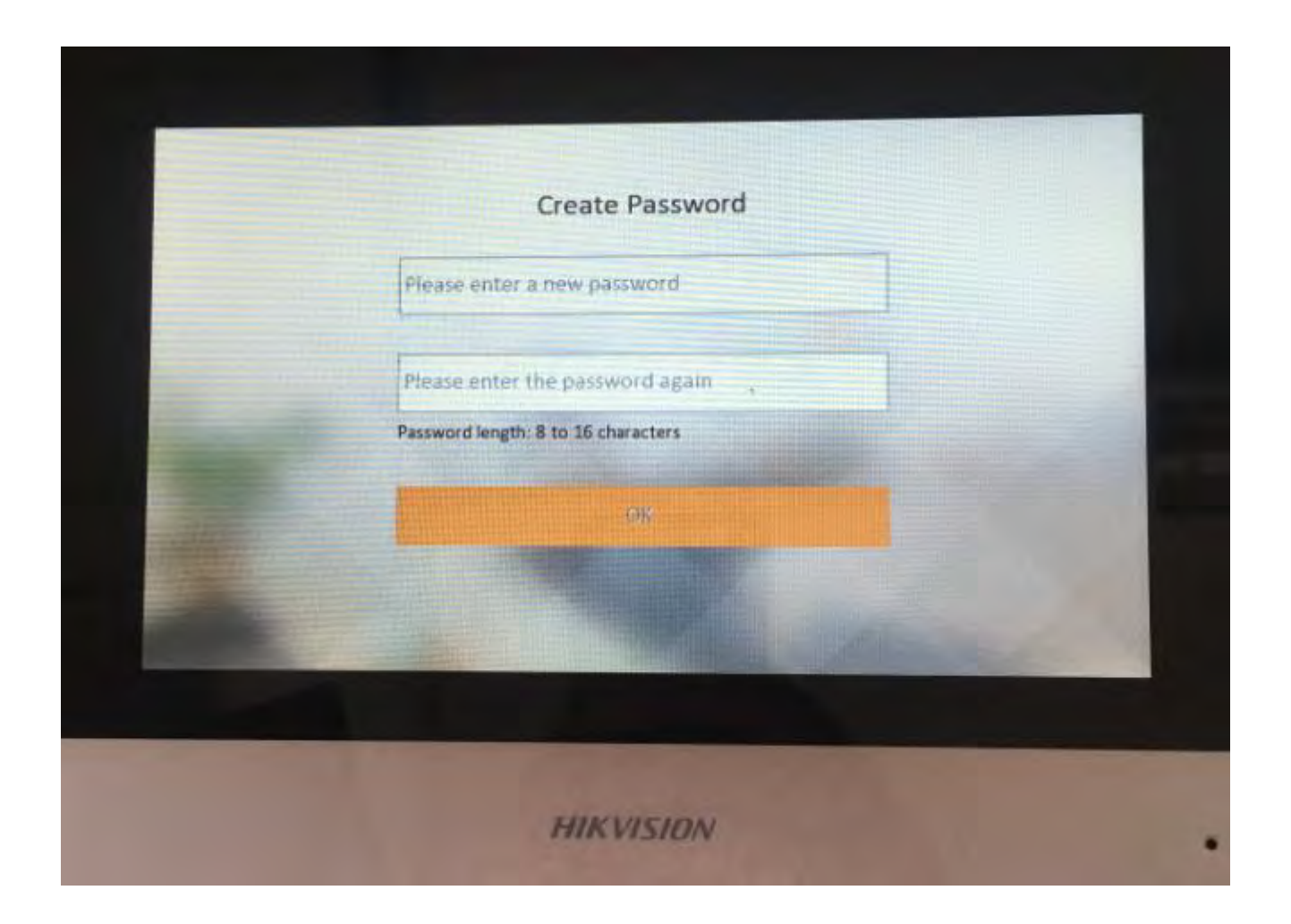

Sélectionnez ensuite la langue puis appuyez sur « Next ».

### **Sur les nouveaux Firmware, l'écran vous demande de renseigner un mot de passe SIP. Renseignez alors le même mot de passe que précédemment.**

Pour la partie réseau, il y a deux méthodes différentes en fonction de votre environnement :

- Si votre matériel est relié à une box/routeur (un appareil qui distribue des adresses IP), procédez comme ceci :

Configurez le réseau en activant le DHCP (IP dynamique), il est possible que le bouton ne reste pas en état activé (vert), cela ne veut pas dire qu'il ne l'est pas.

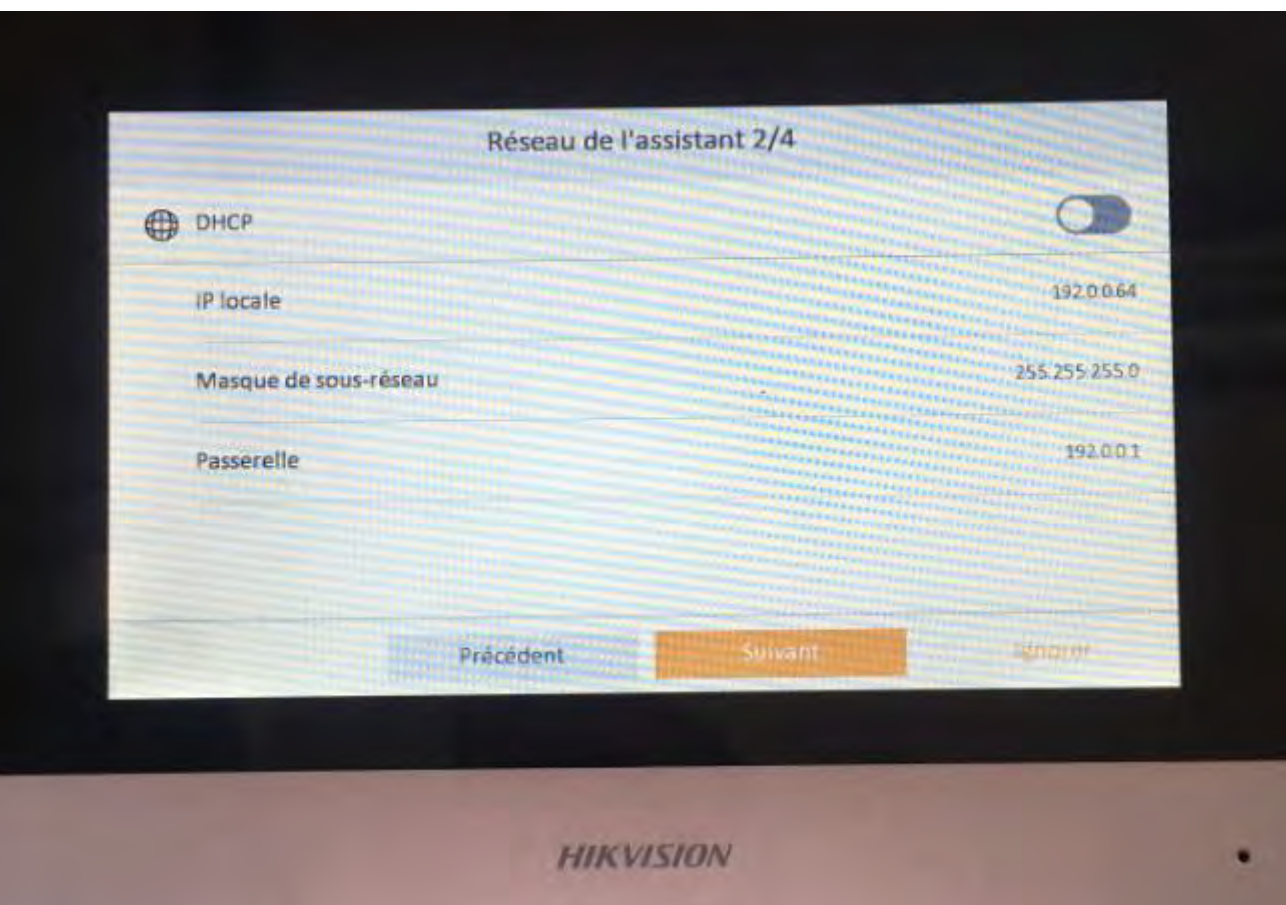

Cliquez sur « suivant »

Sinon, votre appareil n'est pas relié à une box/routeur et fonctionne en « local » :

Vous devez laisser l'IP de base et ne pas activer le DHCP.

Si vous avez plusieurs écrans à installer, les IP des écrans devons être différentes et vous devrez donc les modifier.

C'est ici que vous configurez le numéro de salle ainsi que l'étage, si vous avez un seul écran, appuyez sur « suivant », si vous en avez plusieurs, il faudra hiérarchiser vos écrans par exemple écran de l'entrée 1-1 et écran du salon 1-2.

Exemple : Si nous sommes dans un immeuble à 2 niveaux et que chaque niveau possède 2 appartements, les écrans du premier niveau auront pour étage 1 et pour salle 1 et 2. Les écrans du deuxième niveau auront pour étage 2 et pour salle 1 et 2.

Ainsi, si nous avons 1 écran par appartement :

- Niveau 1, Écran 1 : 1-1
- Niveau 1, Écran 2 : 1-2
- Niveau 2, Écran  $1:2-1$
- Niveau 2, Écran 1 : 2-2

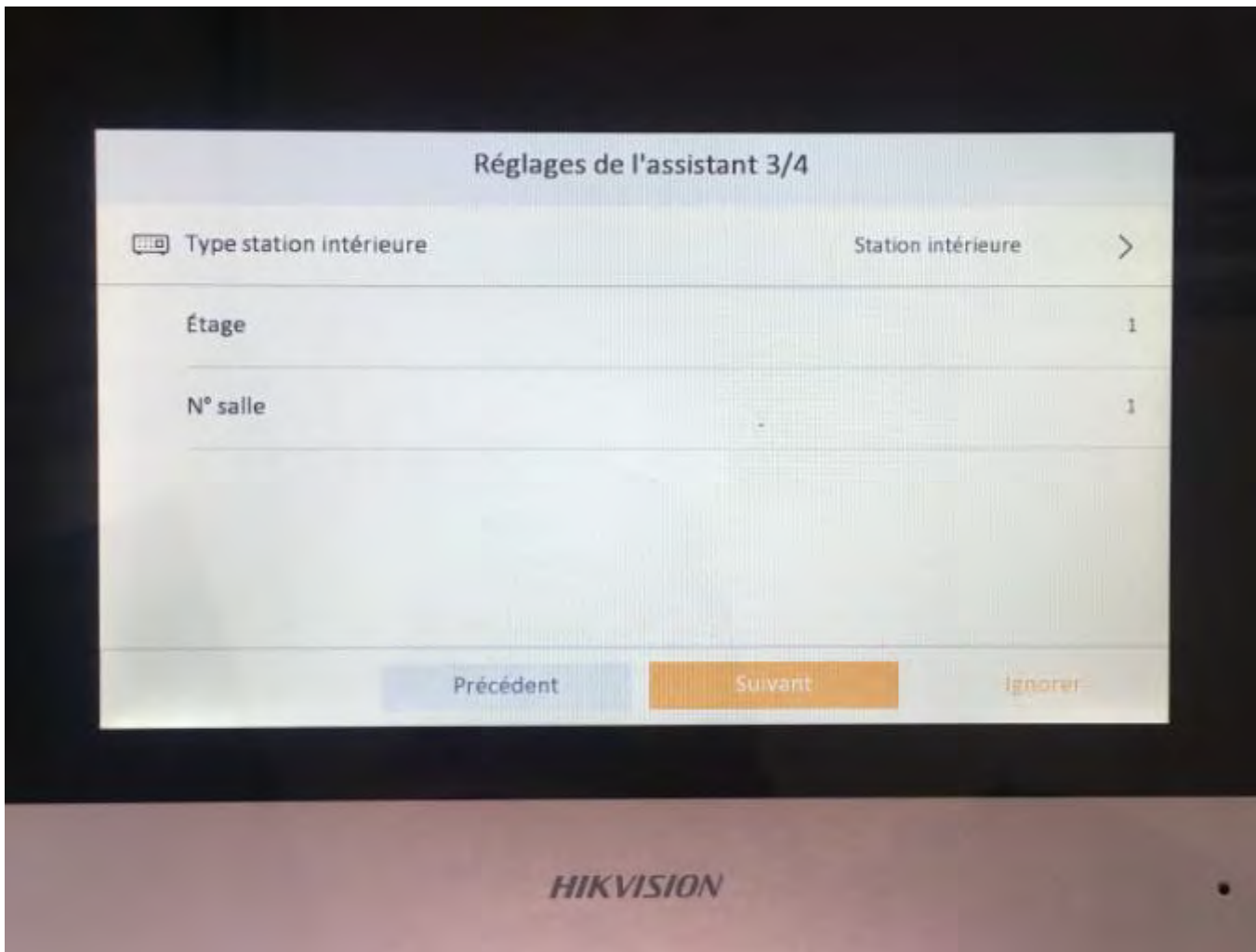

Cliquez sur « suivant »

Vous arrivez alors sur l'écran où vous associez l'interphone à l'écran. Cliquez sur l'interphone qui apparait en dessous de la saisie du numéro de série :

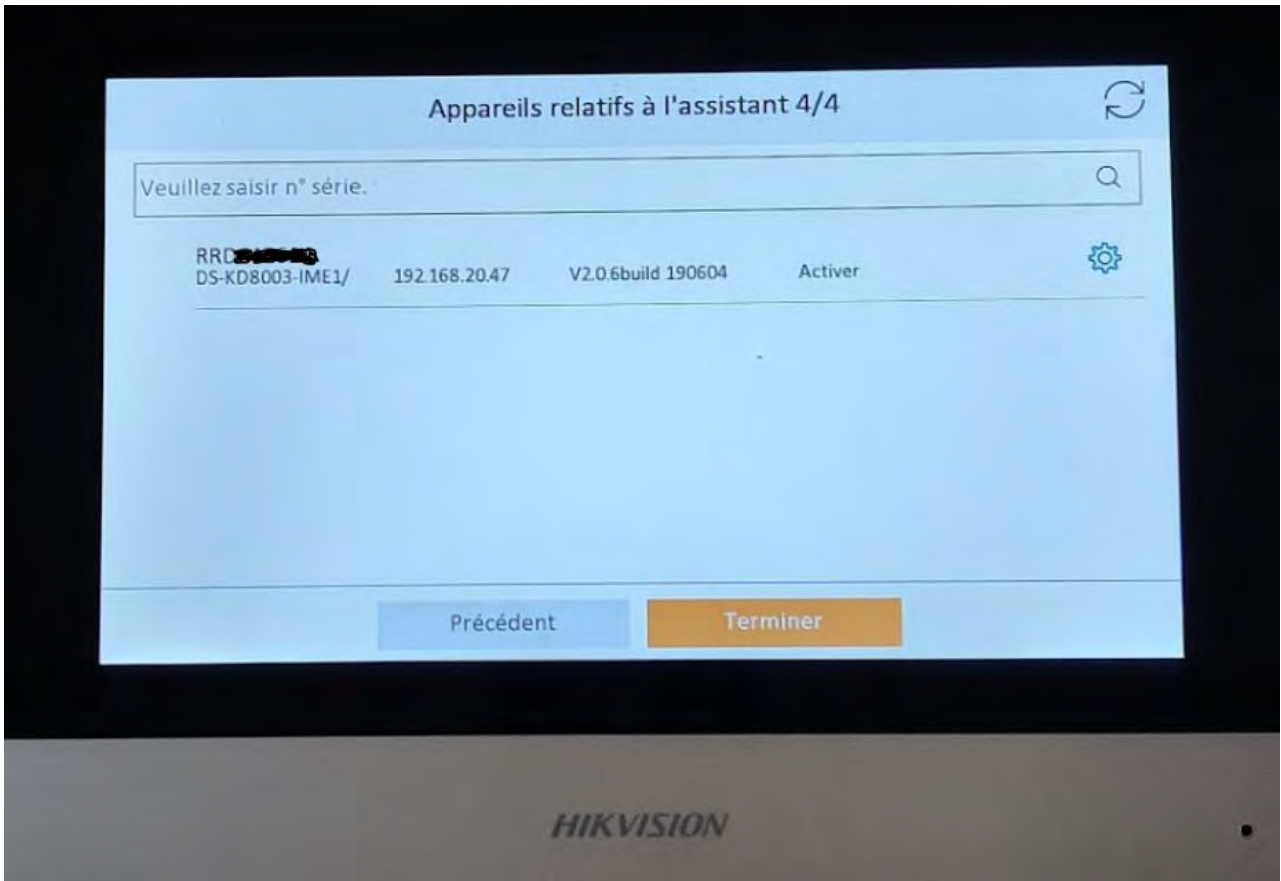

Il apparait alors en jaune avec un signe « validé » sur la gauche

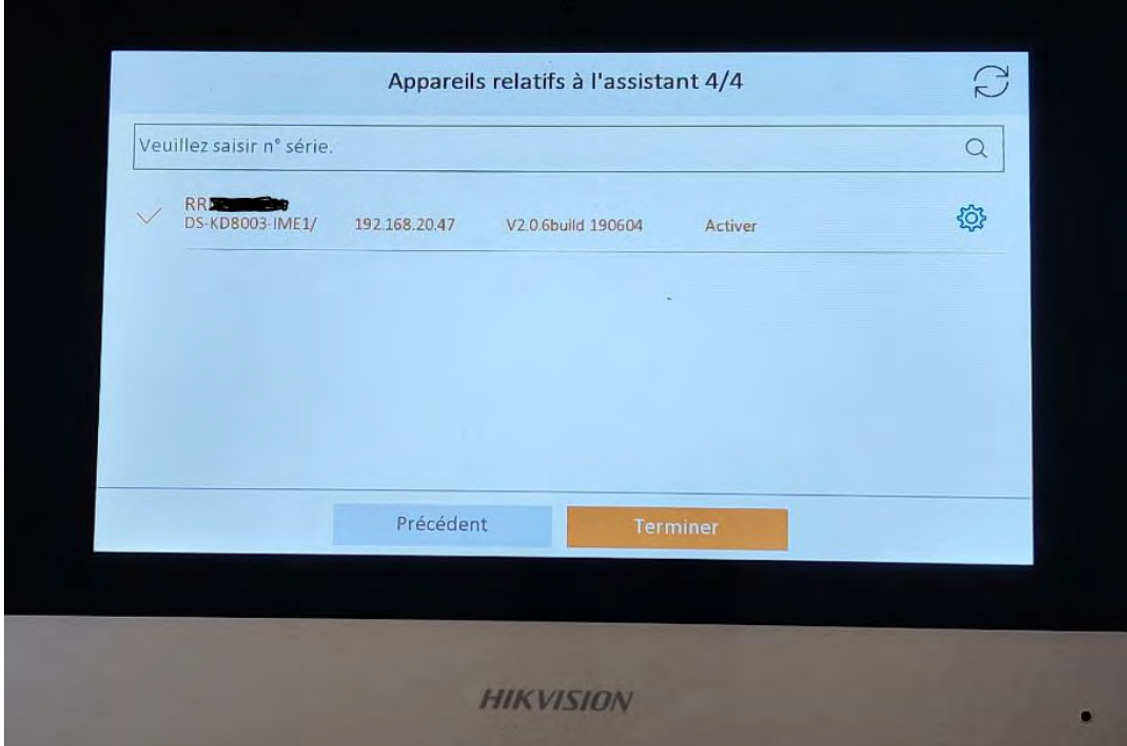

Cliquez alors sur la roue crantée à droite de l'interphone :

Si votre matériel est connecté à une box ou à un routeur :

Activez le DHCP, votre appareil va prendre une adresse IP donnée par la box ou le routeur. Si vous n'avez pas l'habitude de gérer votre plan d'adressage, activez cette option.

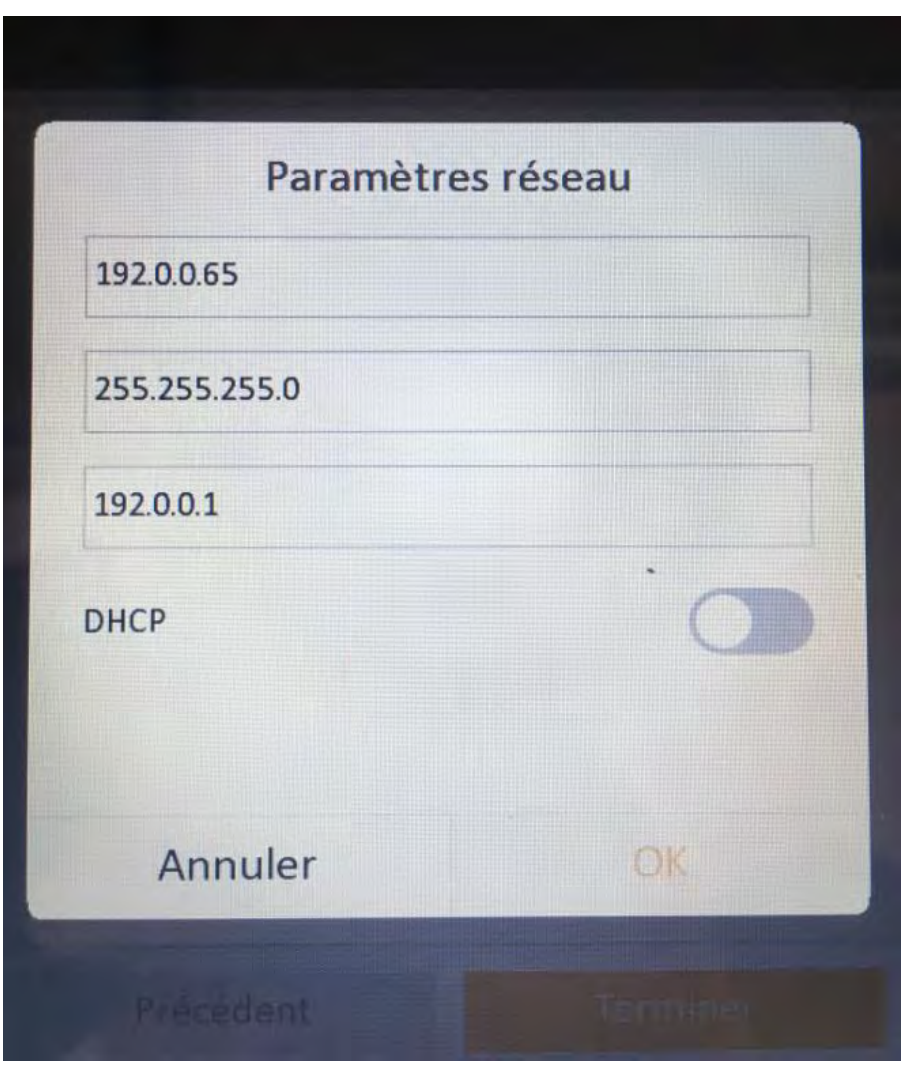

Cliquez ensuite sur « terminer ».

Si votre appareil n'est pas connecté à une box ou à un routeur, n'activez pas le DHCP et laissez l'IP de base.

Cliquez ensuite sur « terminer ».

Vous arrivez alors sur l'interface principale de l'écran Vous pouvez alors appuyer sur « vue en direct » pour voir la caméra de l'interphone.

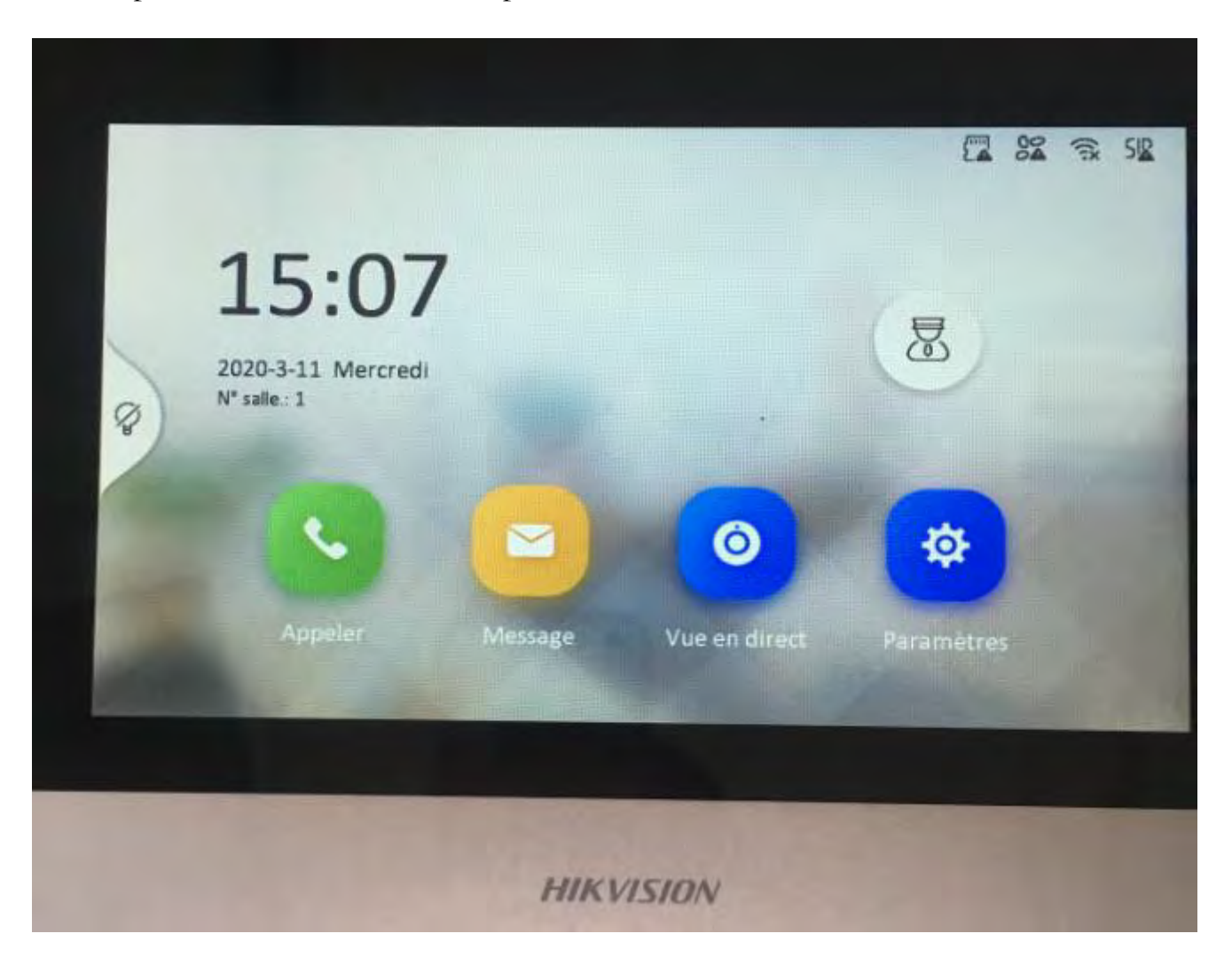

Si tout est en ordre, un appel devrait apparaitre sur l'écran lorsque vous sonnez sur l'interphone.

#### <span id="page-8-0"></span>2 Configuration Hik-Connect

Pour configurer Hik-Connect, cliquez sur le bouton paramètre du menu principal puis sur l'onglet à droite ayant pour image une clé et un tournevis, vous arrivez alors sur le menu ci-dessous, cliquez sur « Paramètres du service Hik-Connect ».

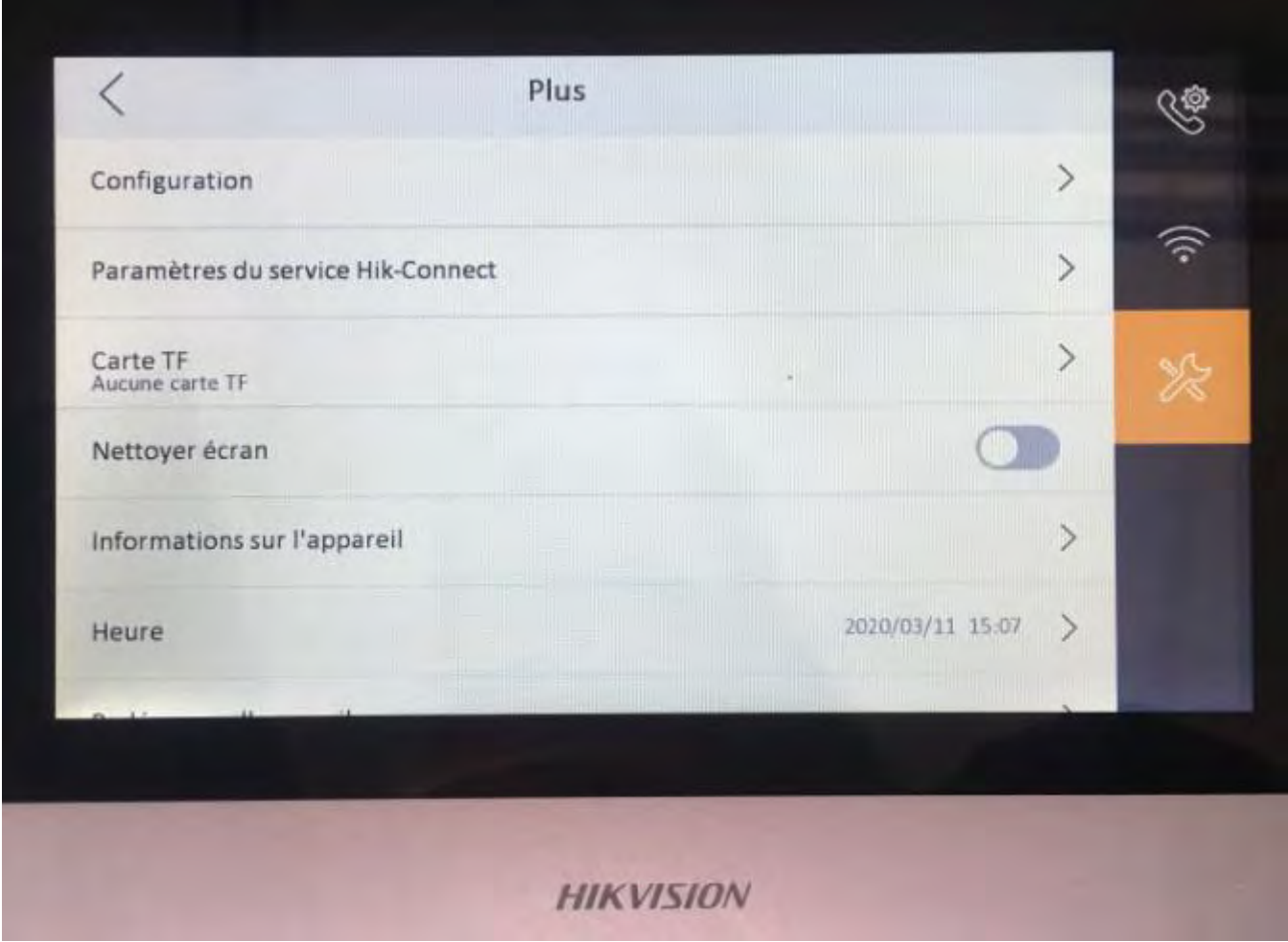

Activez le service et scannez le QR code avec votre application, l'appareil doit être connecté en étant relié à une box ou à un routeur par un câble RJ45.

L'application Smartphone vous demandera alors le code de vérification inscrit sur ce menu.

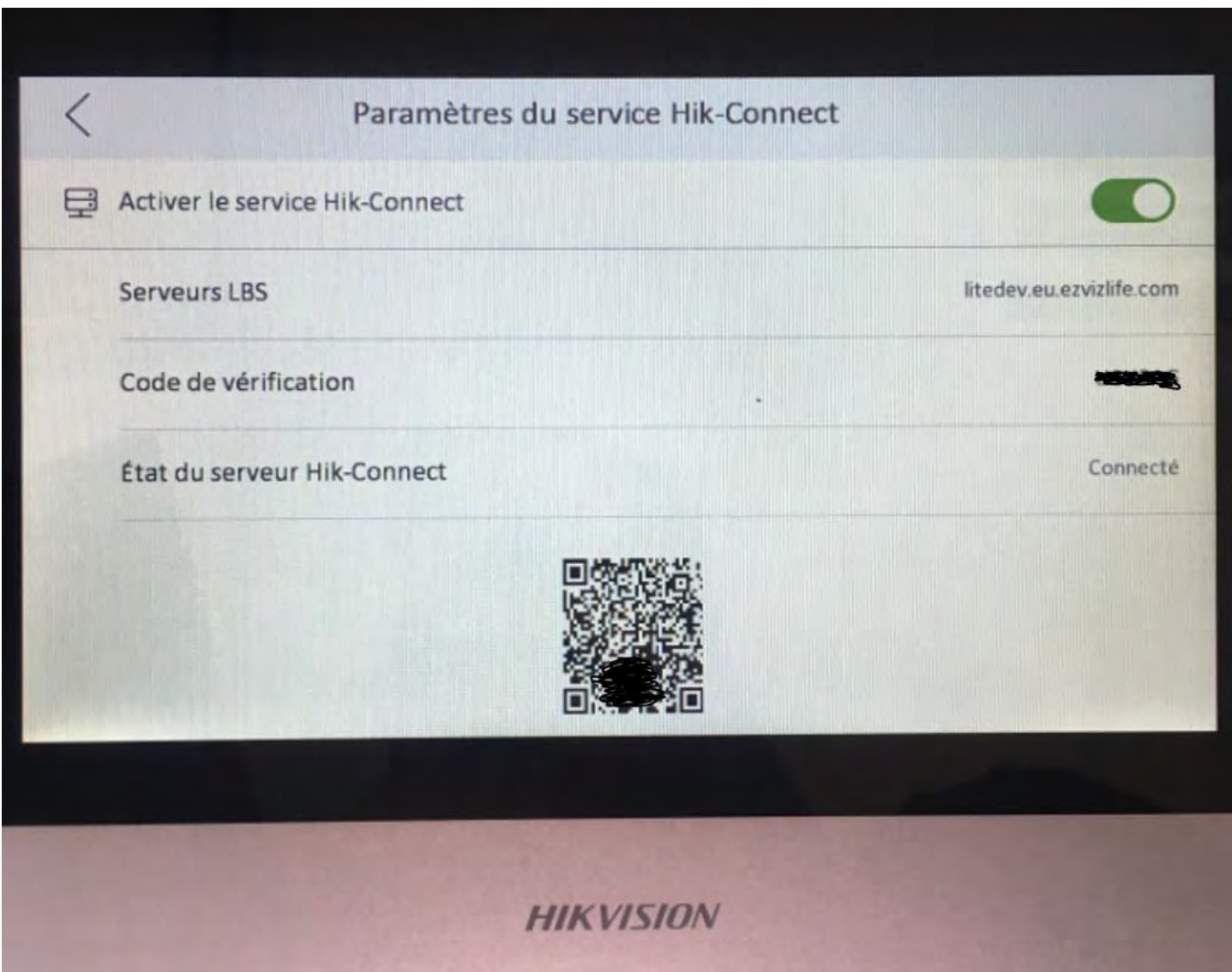

Une fois l'appareil ajouté, vous pourrez visionner à tout moment la caméra de votre interphone, parler à travers l'application aux visiteurs ainsi que recevoir les appels.

#### <span id="page-10-0"></span>3 Configuration par IVMS-4200

#### <span id="page-10-1"></span>3-1 Ajout du matériel sur IVMS-4200

Téléchargez et installez le logiciel IVMS 4200 :

[https://www.hikvision.com/content/dam/hikvision/en/support/download/vms/ivms4200](https://www.hikvision.com/content/dam/hikvision/en/support/download/vms/ivms4200-series/software-download/v3-8-0-4_e/iVMS-4200V3.8.0.4_E.exe) [series/software-download/v3-8-0-4\\_e/iVMS-4200V3.8.0.4\\_E.exe](https://www.hikvision.com/content/dam/hikvision/en/support/download/vms/ivms4200-series/software-download/v3-8-0-4_e/iVMS-4200V3.8.0.4_E.exe)

Lorsque vous lancez IVMS 4200, allez sur « Gestion des Appareils » si vous n'avez pas installé le pack de langues, ce sera « Device Management ».

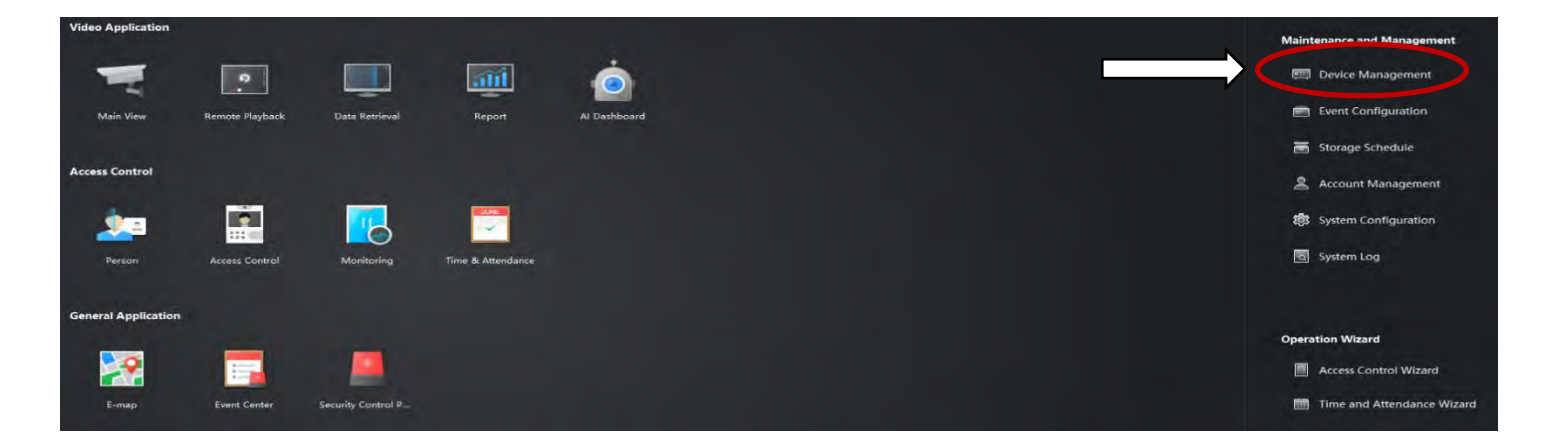

Vous arrivez ensuite sur une nouvelle fenêtre, cliquez sur « Appareils en ligne » ou « Online Device ».

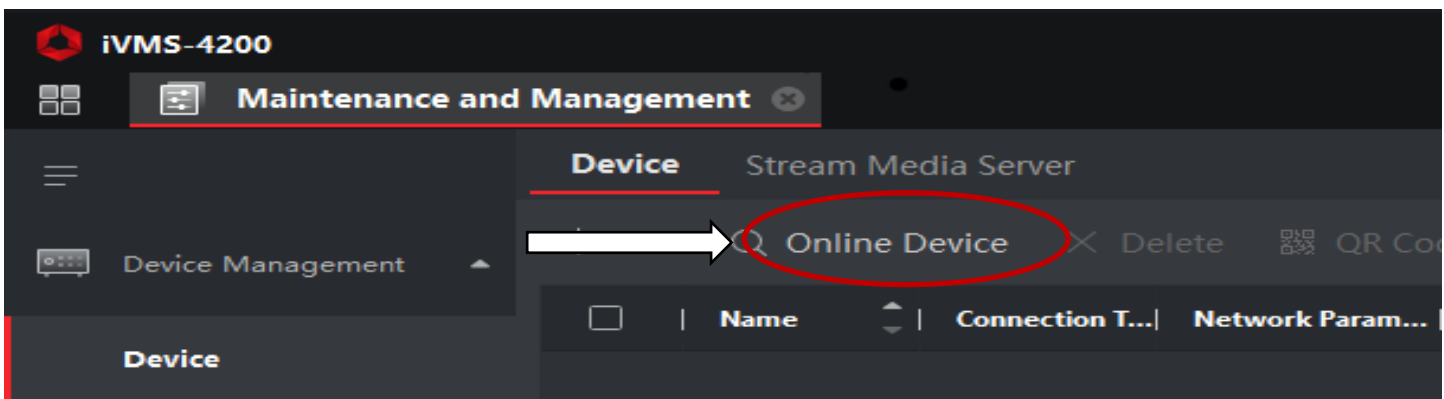

La liste de vos équipements présents va apparaitre en bas de page, et vous pourrez les ajouter : Sélectionnez l'appareil et cliquez sur « Ajouter » ou « Add ».

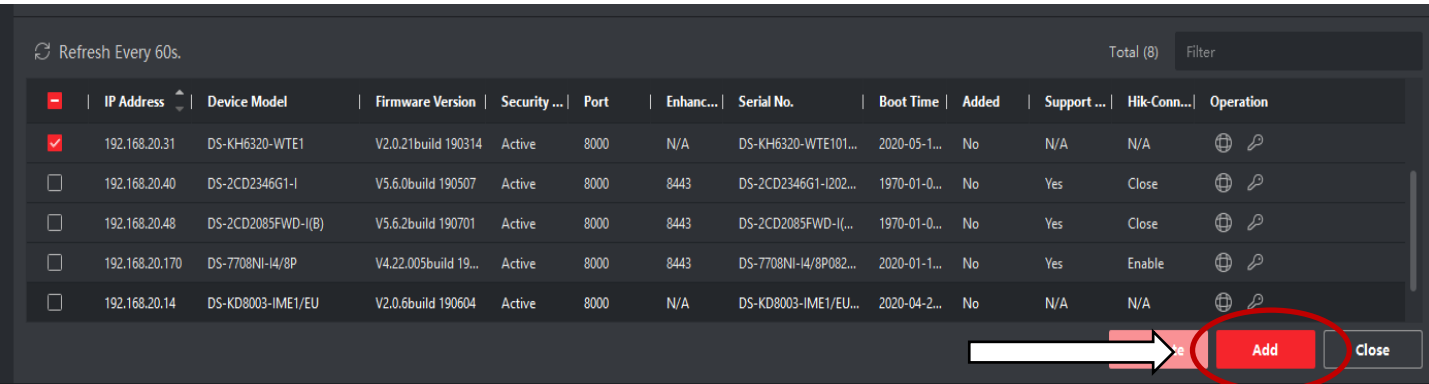

© Copyright UBITECH Tous droits réservés. Ce document ne peut être reproduit, transmis sous quelque forme que ce soit ou stocké, sans la permission expresse de ses auteurs. Seuls le module caméra DS-KD8003-IME1(2) et les écrans sont visibles sur IVMS 4200 ou sur SADP. Les autres modules se configurent en passant par le module DS-KD8003-IME1(2).

Pour vous rendre dans les paramètres de votre interphone, cliquez sur la roue crantée de ce dernier depuis IVMS.

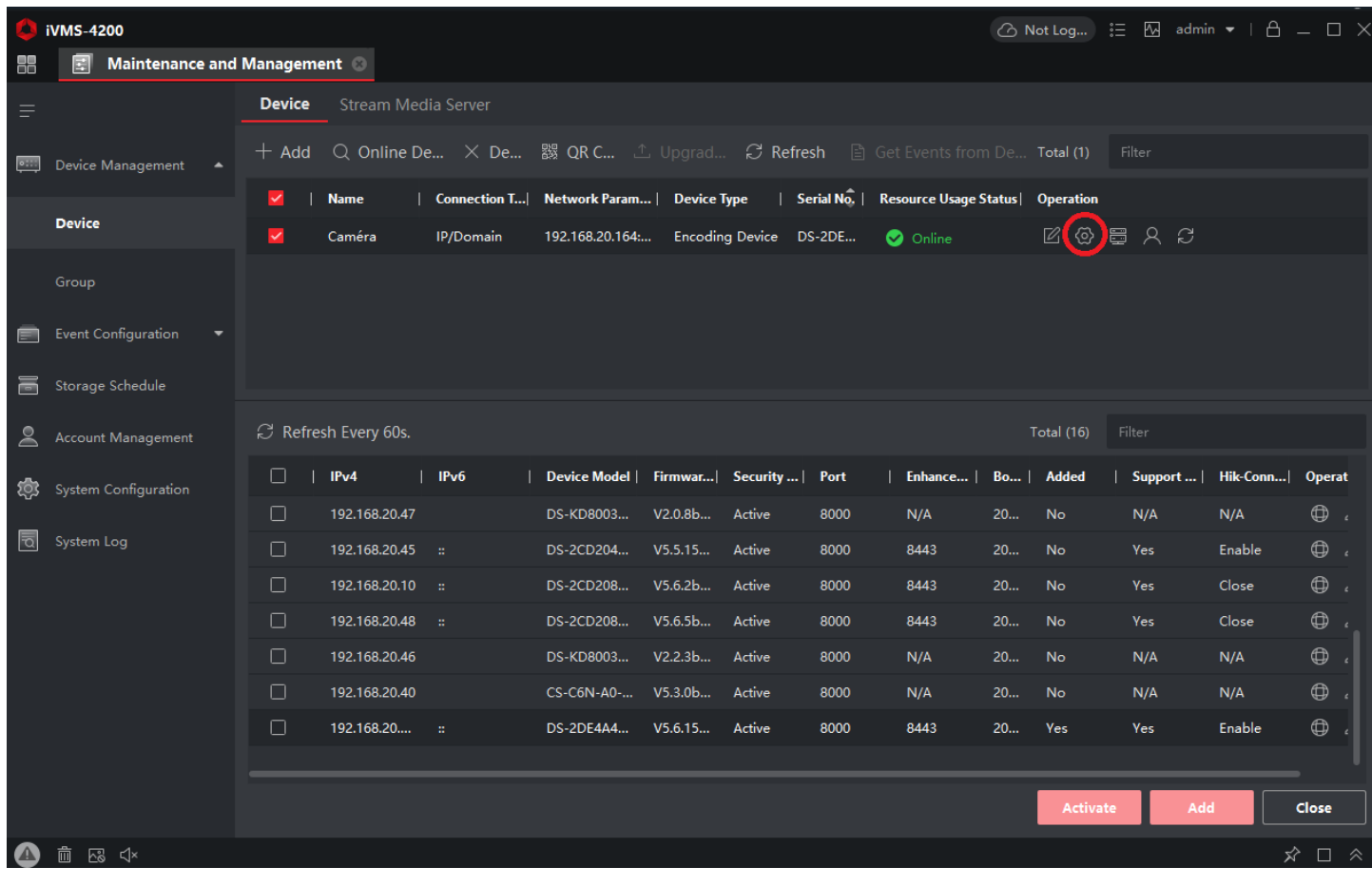

#### <span id="page-12-0"></span>3-2 Branchements de module(s)

Aucun module ne peut fonctionner seul. Il doit obligatoirement être connecté physiquement au module caméra DS-KD8003-IME1(2) ou à l'un des autres modules (lecteur de carte, boutons d'appel etc.).

Le module caméra DS-KD8003-IME1(2) est le module principal sur lequel les autres modules vont venir se connecter via un câble RS485. Si vous avez plusieurs modules, ils se connecteront en cascade.

Il faut connecter le câble RS485 sur le module DS-KD8003-IME1(2) (RS485 OUT).

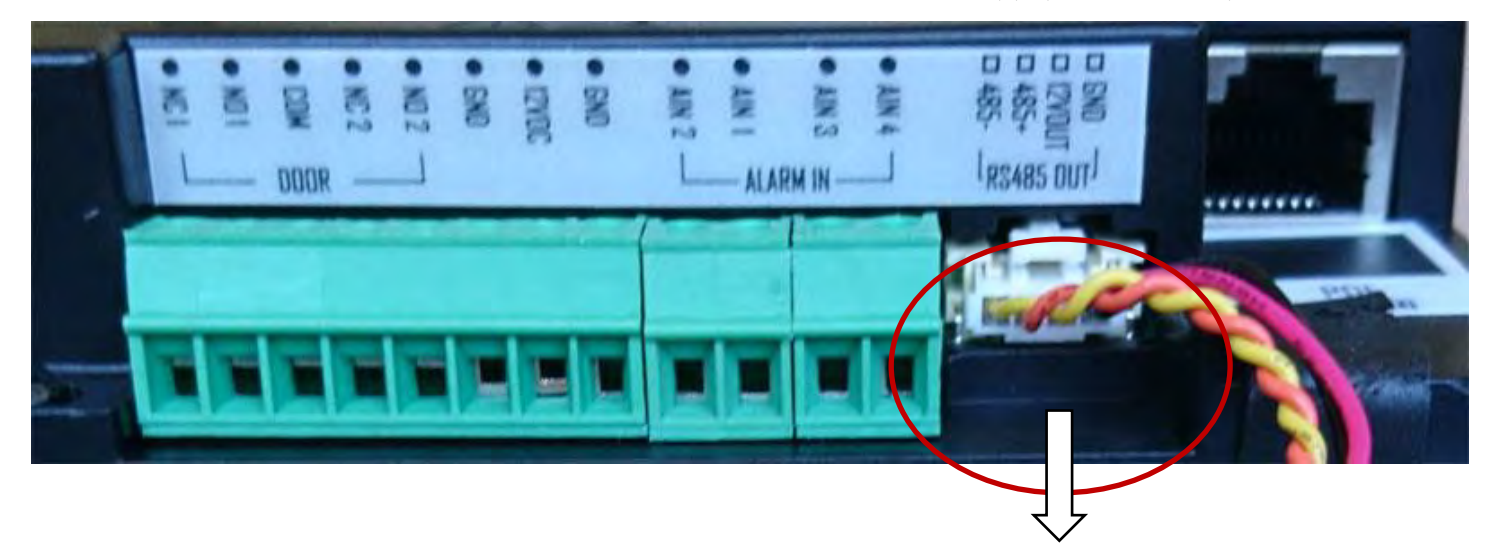

**RS485 vers un module secondaire (clavier, lecteur carte etc.).**

Il faut ensuite connecter ce câble RS485 venant du module DS-KD8003-IME1(2) sur l'emplacement RS485 IN du second module. Sur les modules secondaires il y a 2 ports RS485. Un «  $\overline{N}$  » et un «  $\overline{OUT}$  ».

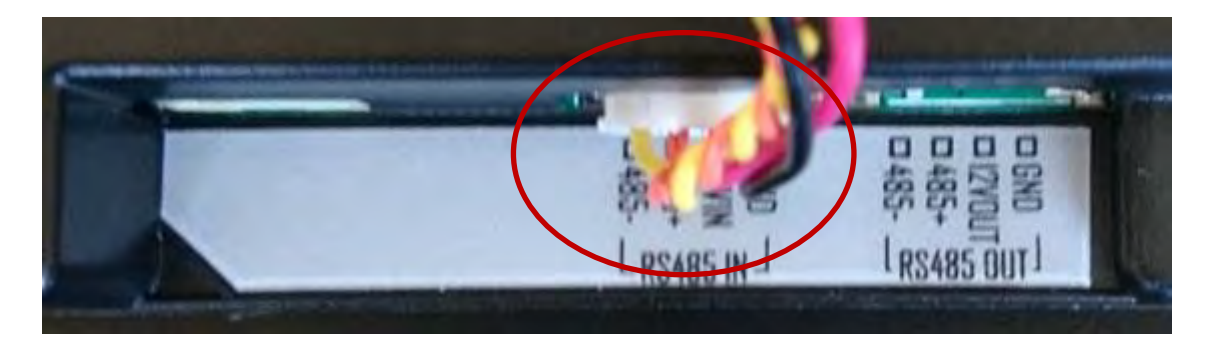

Pour connecter des modules en cascade (si vous avez 3 modules ou plus), il faut connecter le câble RS485 venant du module précédent sur RS485 OUT et le suivant sur RS485 IN.

Il faut également définir le numéro de chaque module dans la chaîne des modules. Le 1<sup>er</sup> module à l'emplacement 1, le 2eme module l'emplacement 2 et ainsi de suite.

Pour définir l'emplacement d'un module il faut remonter le petit curseur sur le switch intégré de chaque module (hors module DS-KD8003-IME1(2)).

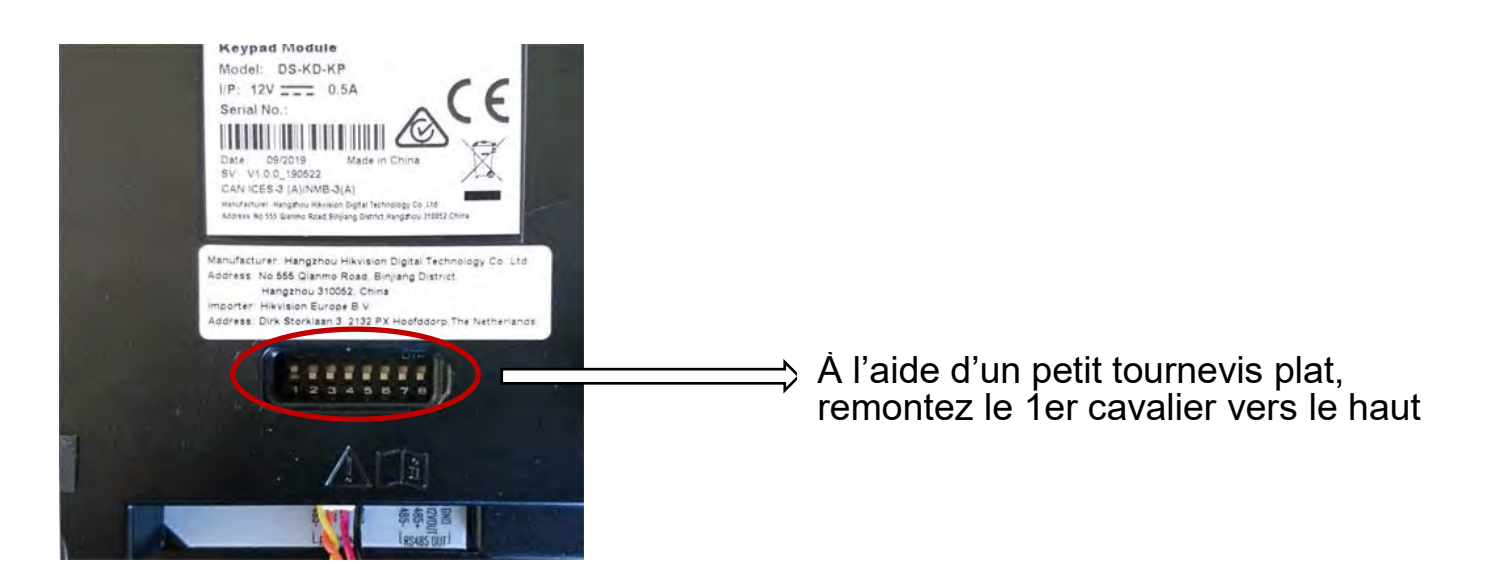

Pour les modules suivants, il faudra remonter un seul curseur par module en fonction de son emplacement dans la chaîne des modules (curseur 2 pour le 2eme module, curseur 3 pour le 3eme module etc.).

#### <span id="page-13-0"></span>3-3 Vérification module(s) connecté(s)

Retournez dans la configuration de votre interphone (page 12). Puis cliquez sur le bouton cidessous.

Une nouvelle fenêtre s'ouvre. Sur le menu de gauche, dans la rubrique « Intercom », cliquez sur « Sub Module ». Le module, s'il est bien connecté avec les câbles RS485, doit apparaitre « En ligne » ou « Online ».

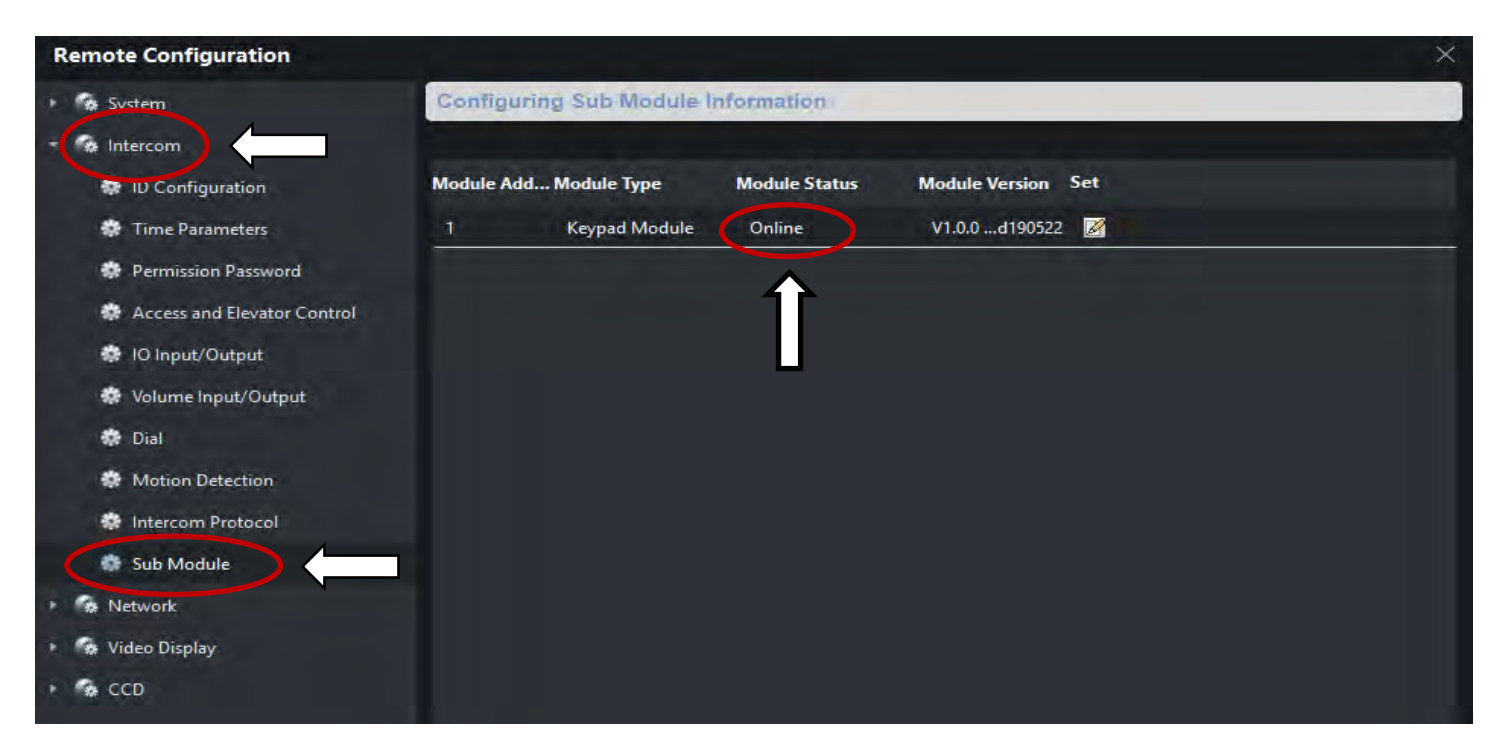

Si le module n'apparait pas « Online », veuillez vérifier les branchements sur le module. Le câble provenant de la caméra doit bien être sur le « IN » du module et uniquement le curseur 1 doit être en haut (les 7 autres en bas) pour le premier module, curseur 2 pour le deuxième ... etc

#### <span id="page-14-0"></span>3-4 Configuration module clavier

Après avoir suivi les étapes décrites dans « 3-1 Ajout du matériel sur IVMS-4200 » et « 3-2 Vérification module(s) connecté(s) » :

Allez sur « Intercom » puis sur « Permission Password » ou « Mot de Passe de Permission », créez ensuite un mot de passe personnel composé de 6 chiffres et enregistrez. **Pour renseigner physiquement le code sur le clavier, il faut taper # CODE #**

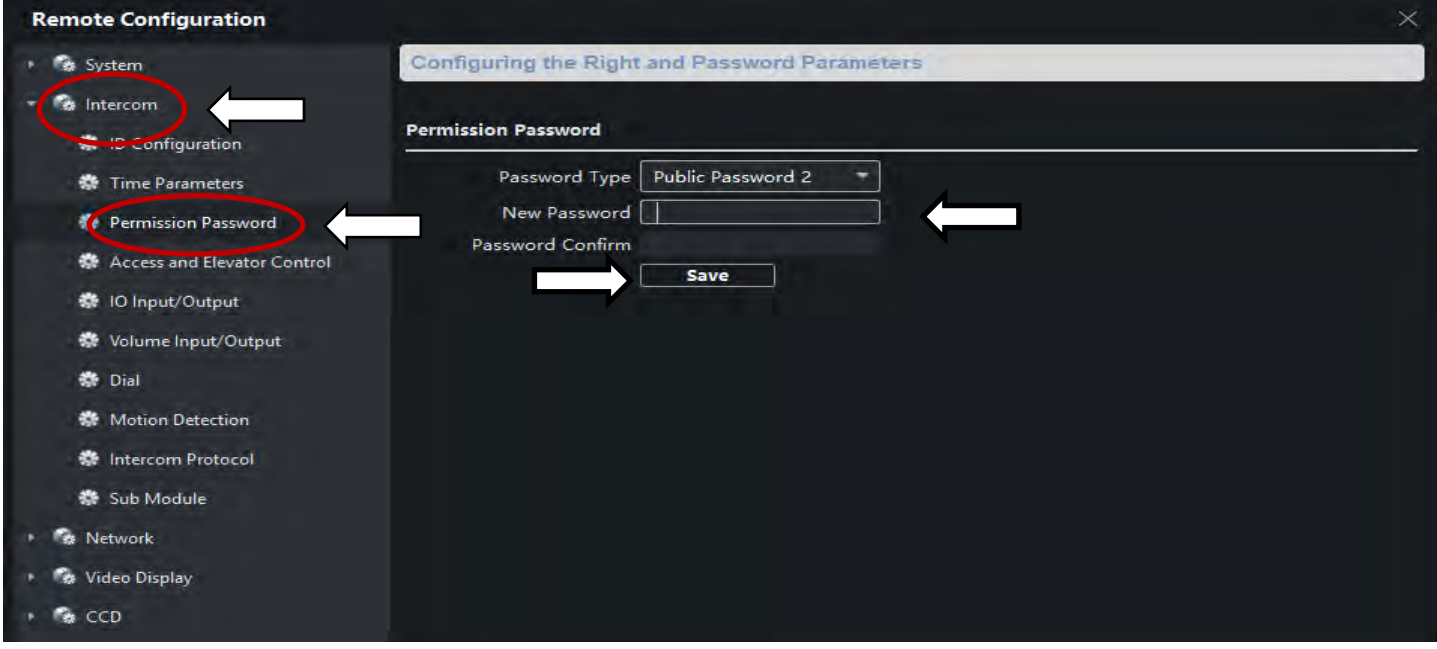

#### <span id="page-14-1"></span>3-5 Configuration lecteur de badge

Cliquez sur l'onglet « Person » :

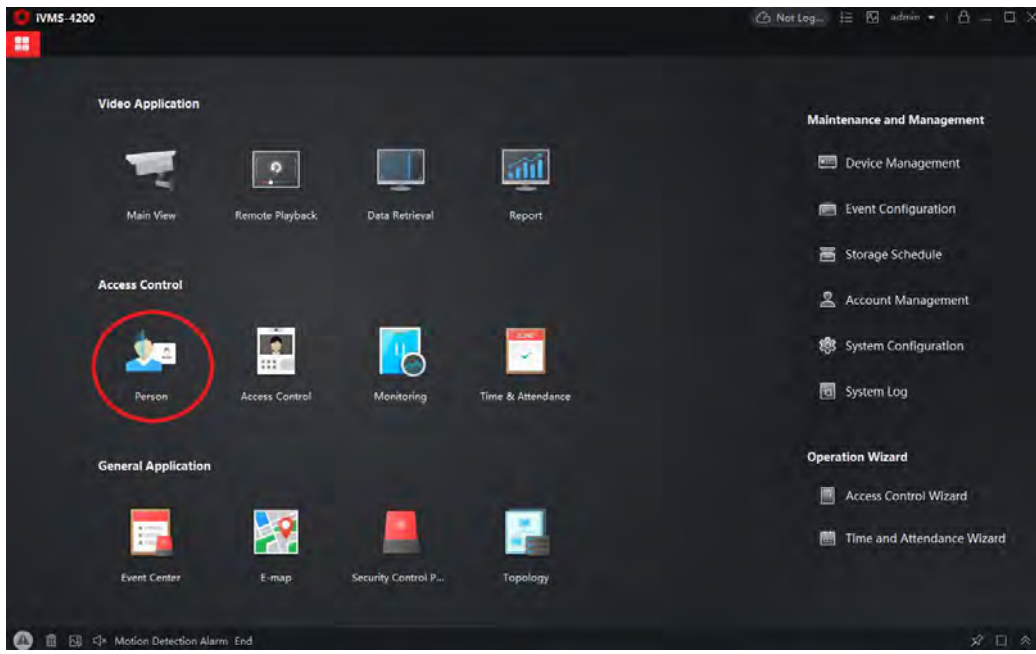

Cliquez à droite de « New Organization » pour modifier le nom du groupe, puis sur « Ajouter » ou « add » pour créer une nouvelle personne.

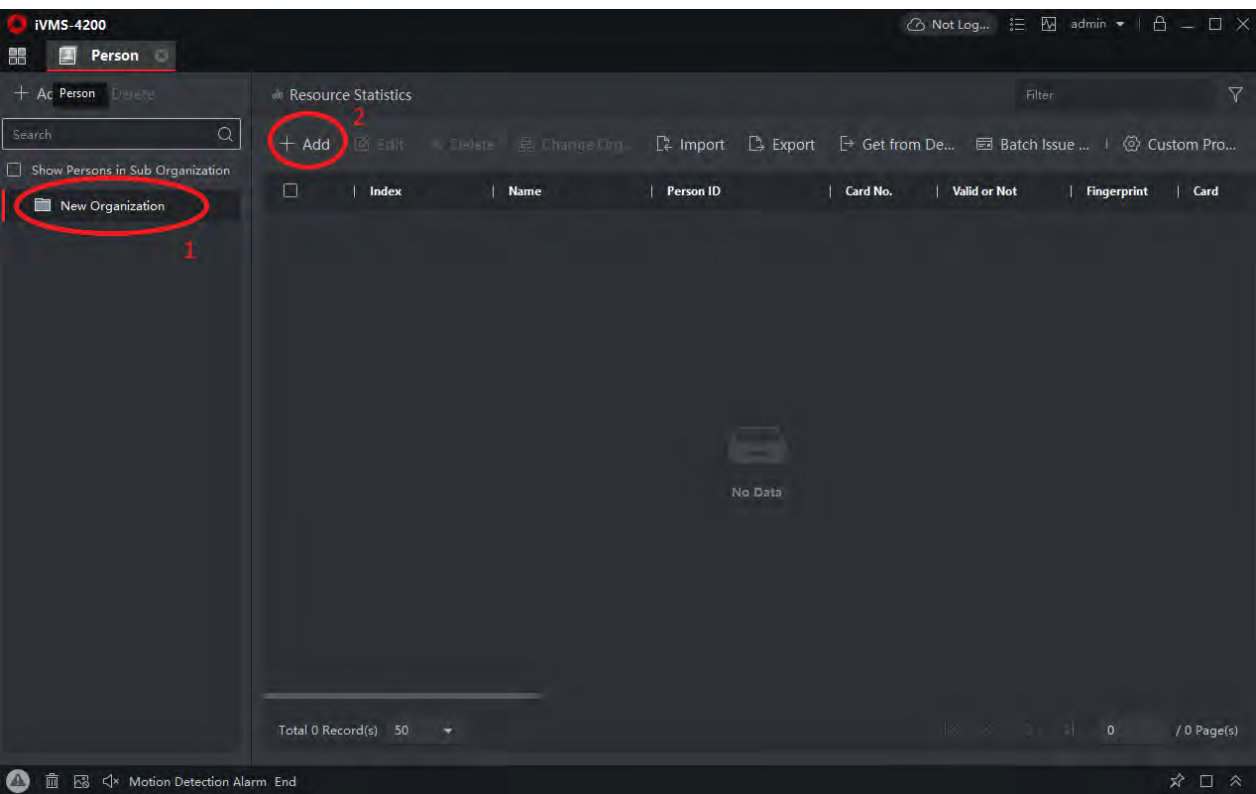

Cette première page va s'ouvrir et vous pourrez alors renseigner les informations de la personne possédant le badge (intéressant en cas de perte de badge vous pourrez le désactiver directement). Vous cliquez ensuite sur le « + » de la partie carte ou card. L'autre petite fenêtre va s'ouvrir vous pourrez lire automatiquement le numéro du badge en le posant sur le module.

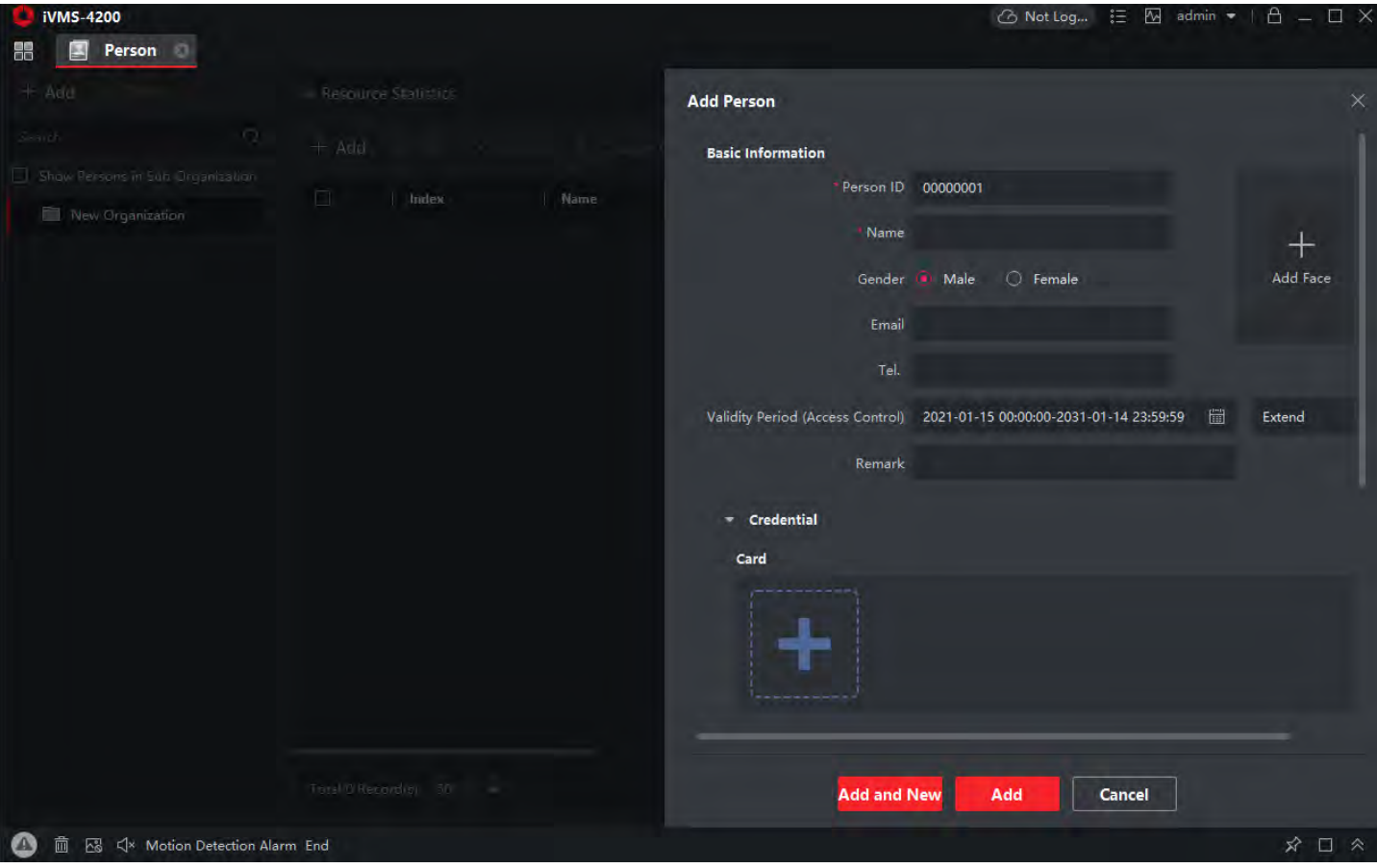

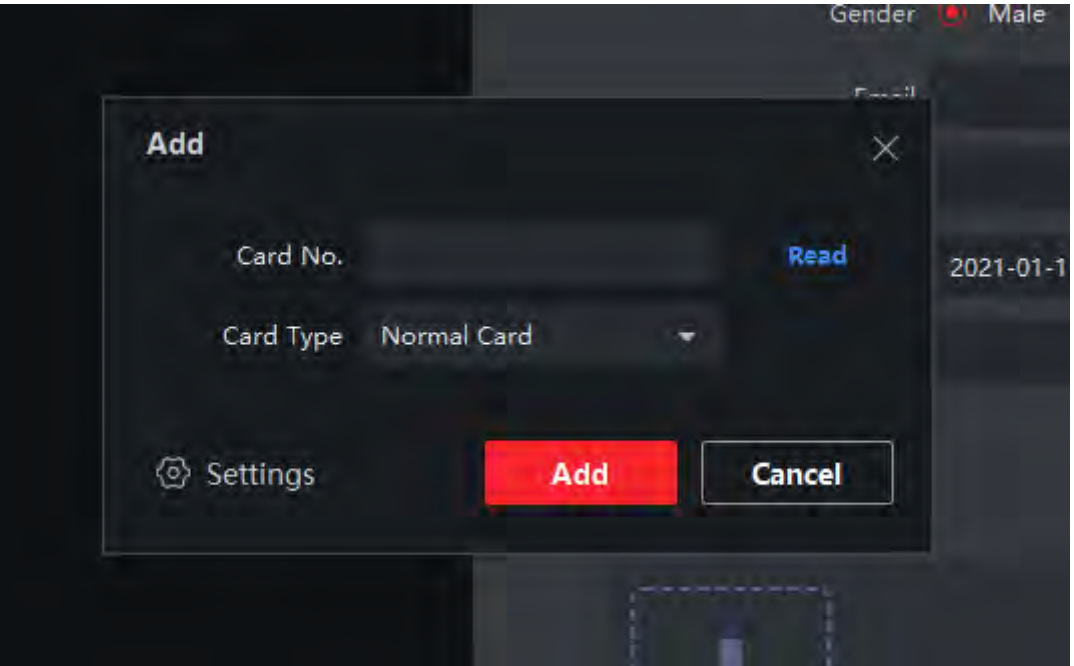

Revenez au menu principal en appuyant sur les 4 carrés en haut à gauche.

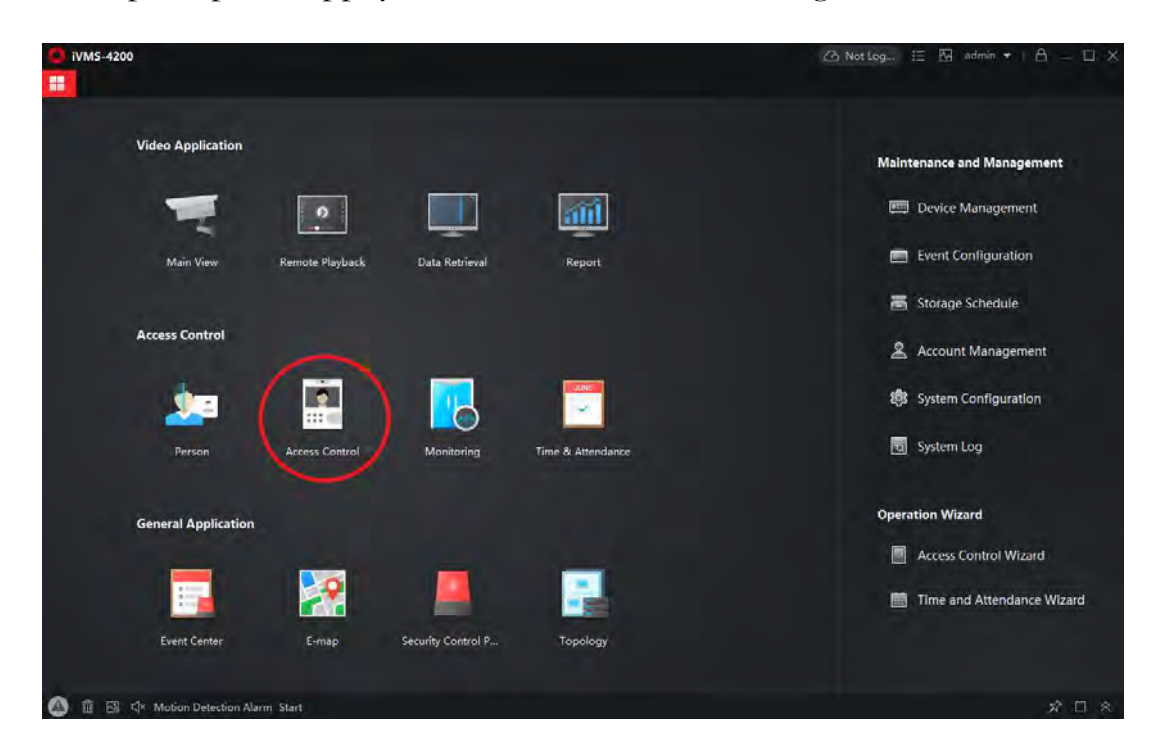

Pour activer l'accès, allez dans la partie « Contrôle d'accès » -> « Autorisation » -> « Groupe d'accès », cliquez sur « Ajouter ».

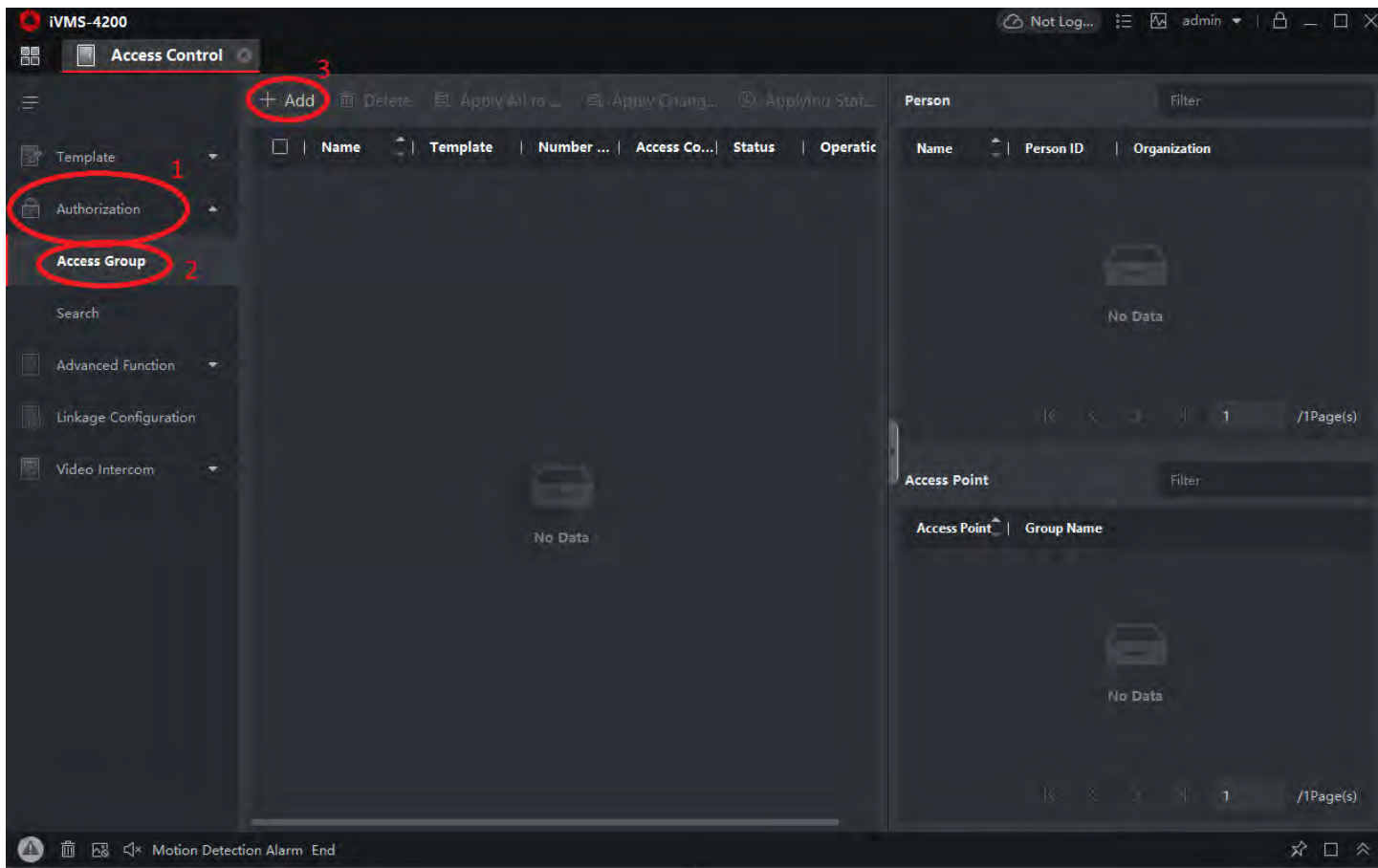

Vous donnez le nom que vous souhaitez au groupe.

Ensuite, vous sélectionnez le groupe, les personnes, l'appareil qu'ils doivent déverrouiller et la porte à déverrouiller.

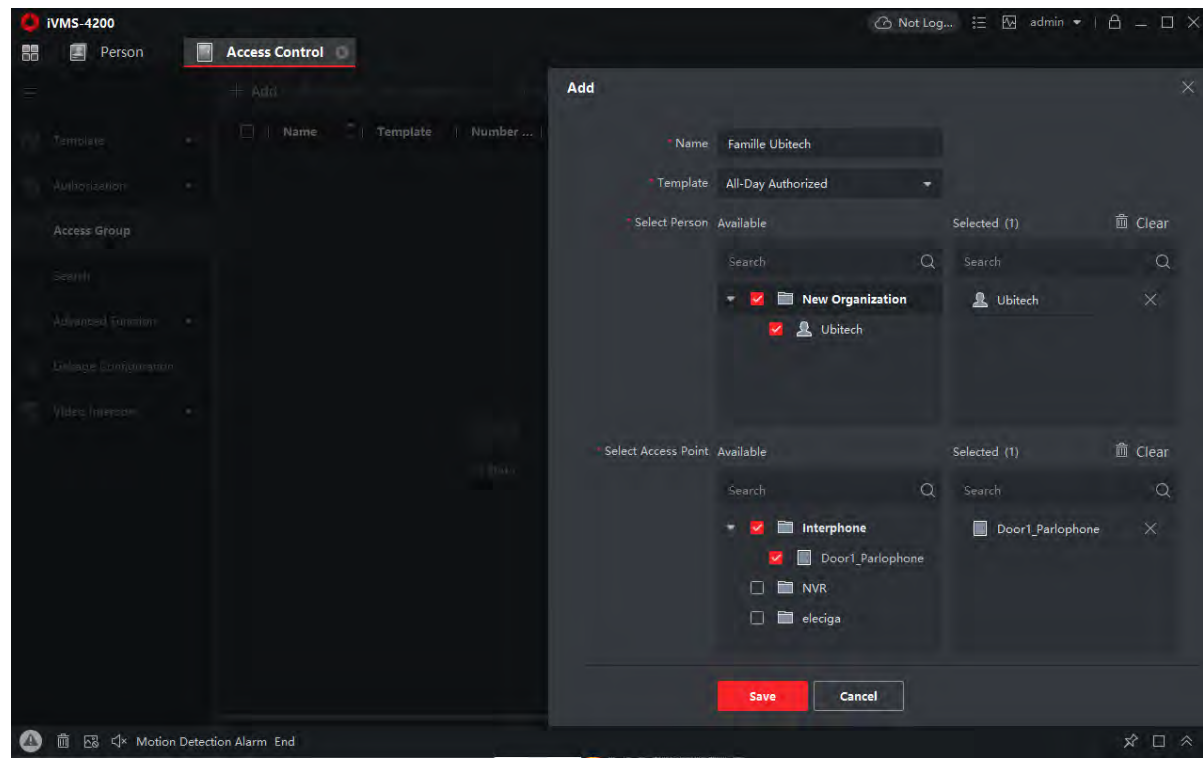

Pour finaliser, vous pouvez sélectionner le groupe et mettre « Appliquer tout à l'appareil ». Le lecteur de badge est maintenant configuré.

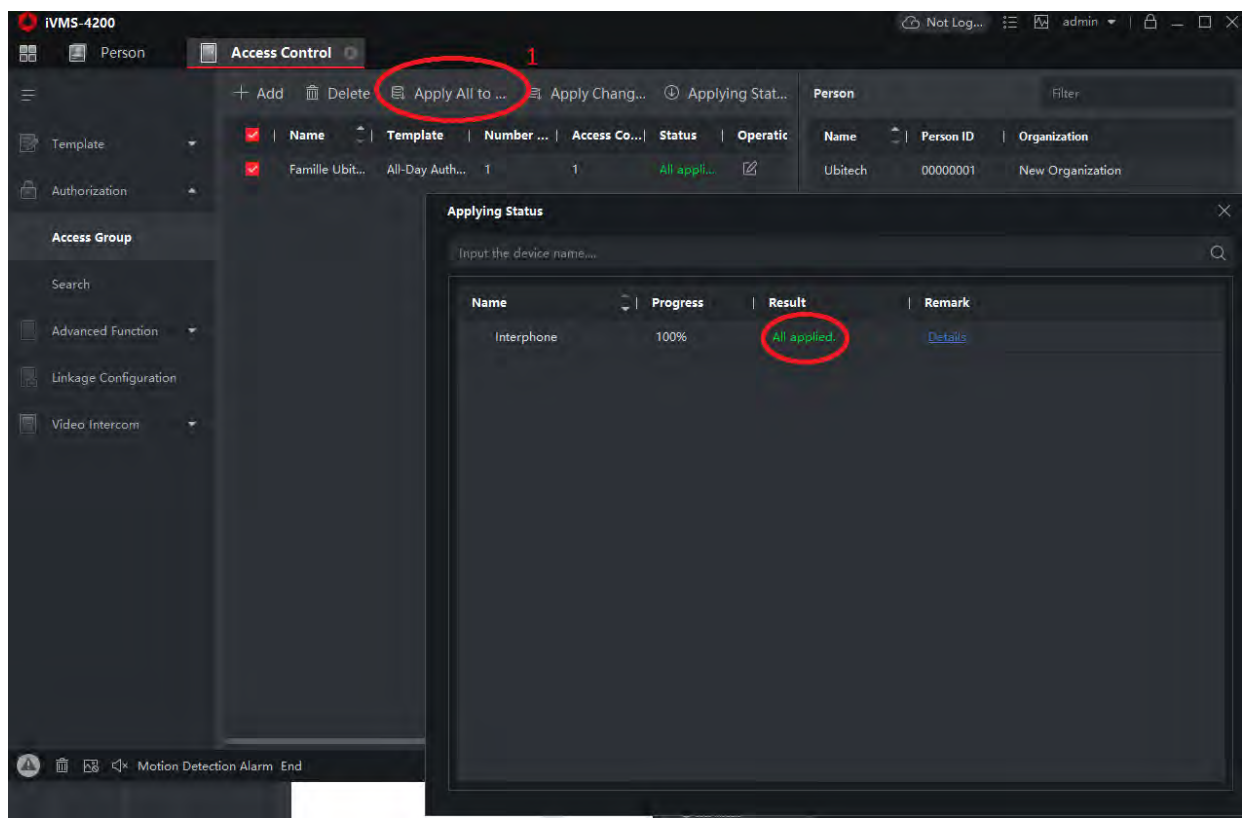

#### <span id="page-19-0"></span>3-6 Installation et configuration gâche Électrique et Aimant et Portail

Voici le schéma de branchement d'une gâche électrique :

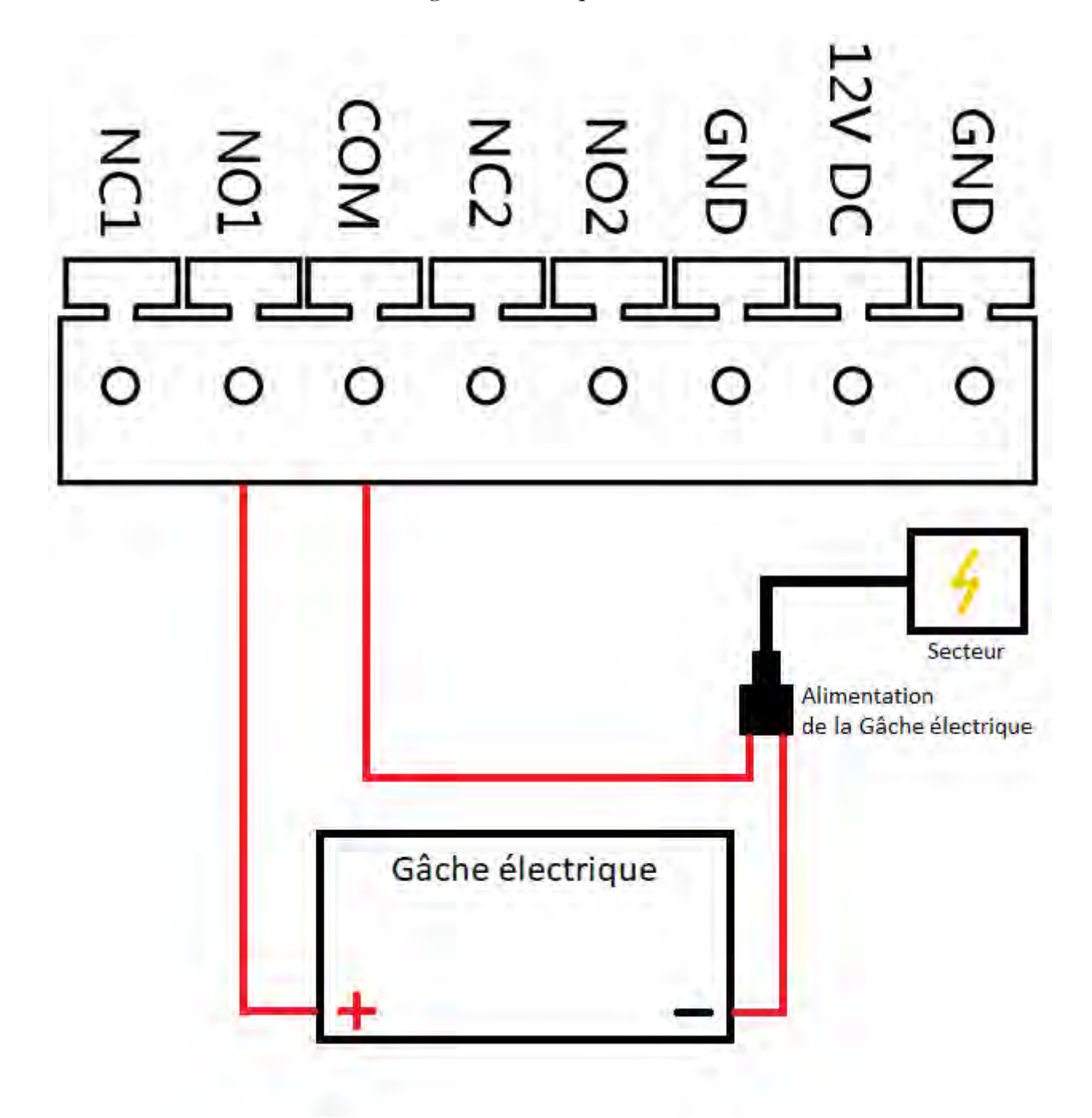

L'interphone n'alimente pas la gâche, c'est pourquoi il faut une alimentation branchée entre le port COM et le – de la gâche. Le + de la gâche, vient se brancher sur le port NO1 de l'interphone

© Copyright UBITECH Tous droits réservés. Ce document ne peut être reproduit, transmis sous quelque forme que ce soit ou stocké, sans la permission expresse de ses auteurs. Si votre gâche électrique n'est pas polarisée, vous choisissez où se branchent les câbles venant de l'interphone et de l'alimentation de gâche électrique.

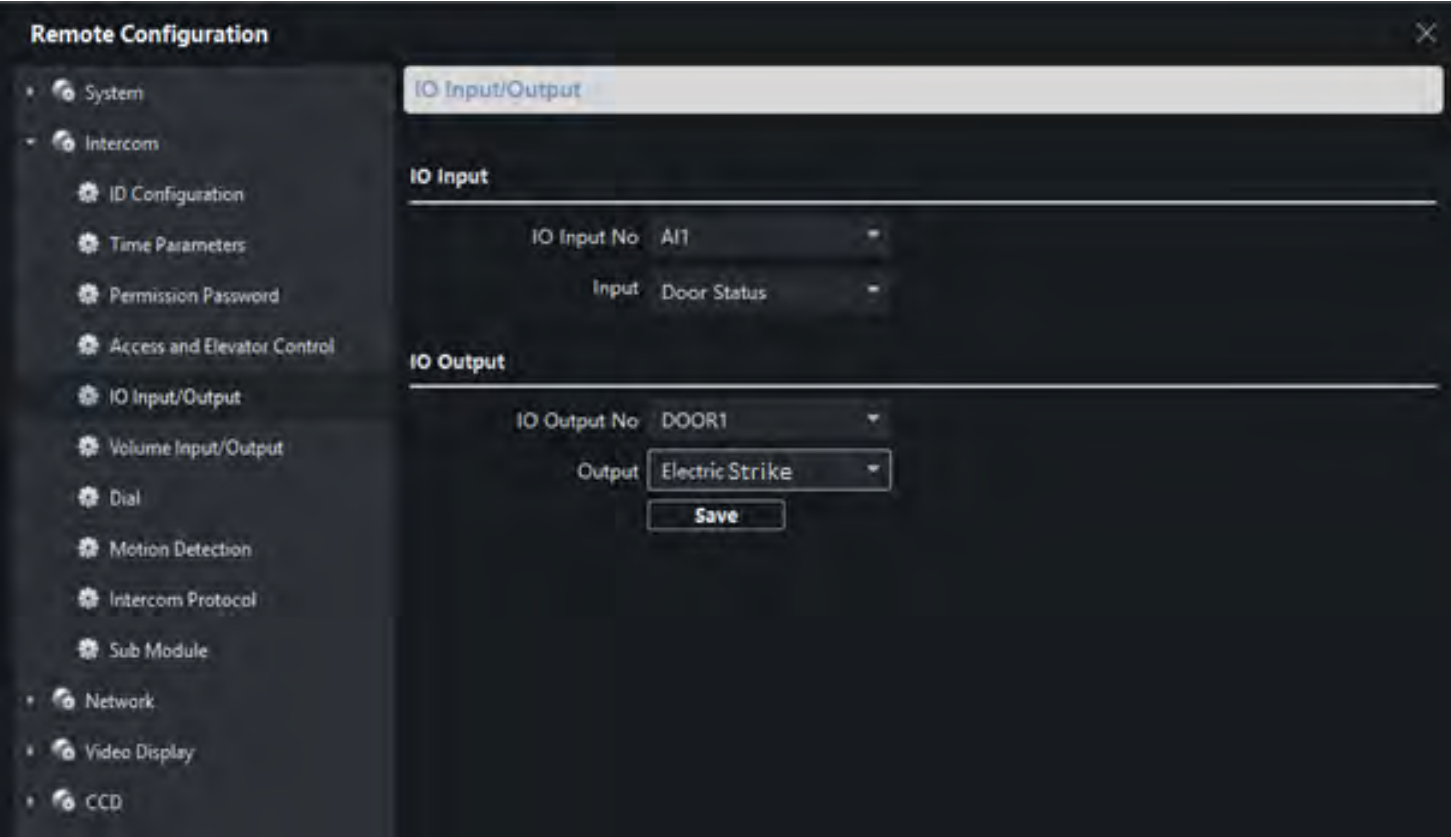

Ensuite, il faut le déclarer sur IVMS dans la partie Configuration du module caméra > Intercom > IO Input/Output, vous sélectionnez « DOOR 1 » puis « Electric Strike » et vous sauvegardez :

Voici le schéma de branchement de l'aimant :

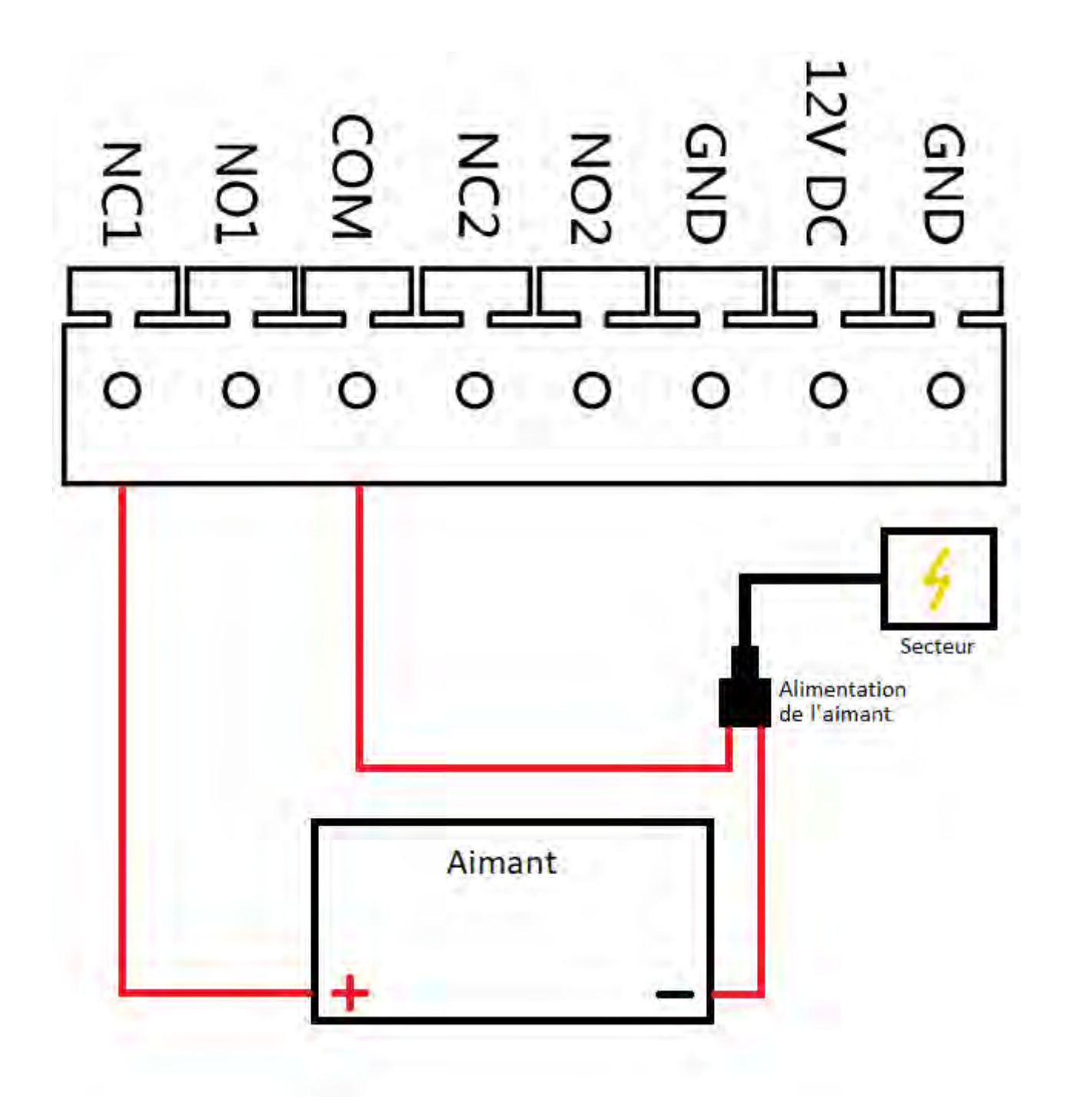

L'interphone n'alimente pas l'aimant, c'est pourquoi il faut une alimentation branchée entre le port COM et le – de l'aimant.

Le + de l'aimant, vient se brancher sur le port NC1 de l'interphone

Si votre aimant n'est pas polarisé, vous choisissez où se branchent les câbles venant de l'interphone et de l'alimentation de l'aimant.

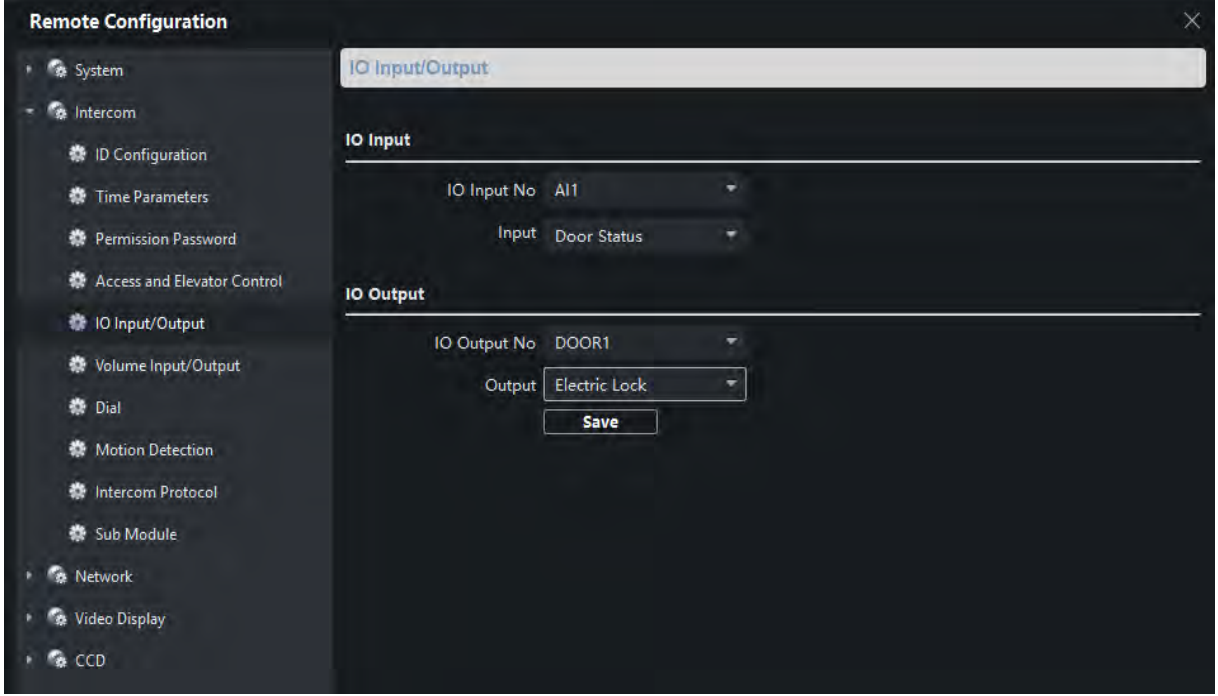

Ensuite, il faut le déclarer sur IVMS dans la partie Configuration du module caméra > Intercom > IO Input/Output, vous sélectionnez « DOOR 1 » puis « Electric Lock » et vous sauvegardez :

Voici le schéma de branchement du portail :

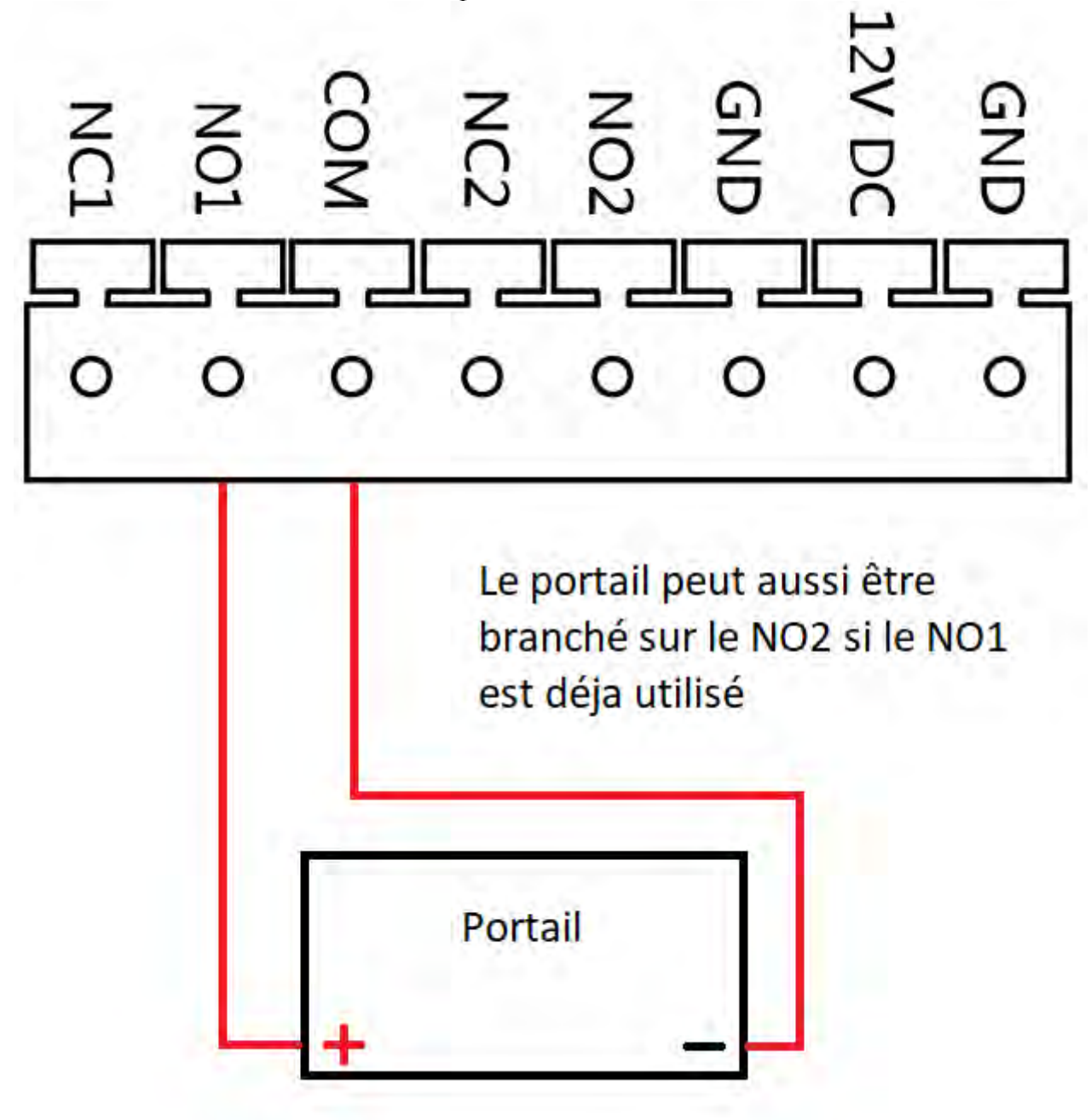

N'oubliez pas de déclarer la porte 2 sur IVMS car de base, elle n'est pas activée.

Vous pouvez retourner dans la configuration de la caméra de rue pour éventuellement déclarer une 2ème porte. Celle-ci ne se déverrouillera que par l'écran intérieur et/ou l'application smartphone. Les modules ne la déverrouilleront pas.